## **Ръководство за бързо инсталиране**

# **Начало HL-5340D/HL-5350DN**

#### Преди да пристъпите към работа с принтера, прочетете Ръководството за бързо инсталиране за правилна настройка и инсталиране.

#### **1 Разопаковайте принтера <sup>и</sup> проверете компонентите ВАЖНО НЕ свързвайте интерфейсния кабел все още.** a **Бутон за освобождаване на предния капак** b **Контролен панел** c **Придържащо капаче на тавата за изход на хартията с лицето надолу 1 (придържащо капаче 1)** d **Преден капак 6** Тава за хартия **6** Бутон за включване/изключване  $\bullet$  **Придържащо** капаче на тавата за **изход на хартията с лицето надолу 2 (придържащо капаче 2)** h **Изходяща тава за хартия с лицето надолу** i **Многофункционална тава (МФ тава) CD-ROM 1**1 **2 3 5 8 6 7 9 4**

(включващ Ръководство за потребителя и Ръководство за мрежовия потребител)

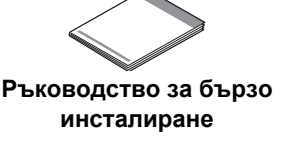

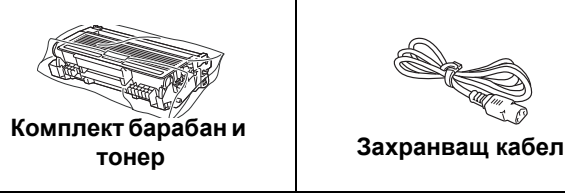

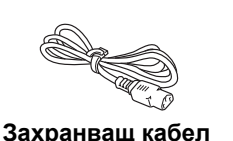

**(Само за ЕС)**

## **ВНИМАНИЕ**

**При опаковане на вашия принтер са използвани найлонови пликове. За да избегнете опасността от задушаване, моля, съхранявайте тези пликове далеч от бебета и деца.**

### **Забележка**

- *• Запазете всички опаковъчни материали и кутията, в случай, че се наложи да транспортирате принтера.*
- *• Интерфейсният кабел не е част от стандартните аксесоари. Трябва да купите подходящия за вас интерфейсен кабел в зависимост от използвания интерфейс (USB, паралелен или мрежов).*

#### *USB кабел*

- Уверете се, че използвате не по-дълъг от 2,0 метра интерфейсен кабел за USB 2.0 (Тип A/B).
- При използване на USB кабел се уверете, че сте свързали кабела към USB порта на компютъра, а не към *USB порта на клавиатура или незахранен USB концентратор.*

#### *Паралелен кабел*

*НЕ използвайте паралелен интерфейсен кабел, който е по-дълъг от 2,0 метра. Използвайте екраниран интерфейсен кабел, който е съвместим с IEEE 1284.*

#### *Мрежов кабел (За HL-5350DN)*

Използвайте кабел тип "усукана двойка" от категория 5 (или по-висока) при 10BASE-T или 100BASE-TX Fast *Ethernet мрежи.*

## **Забележка**

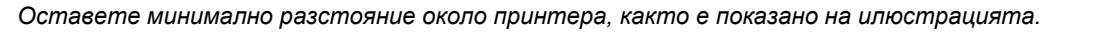

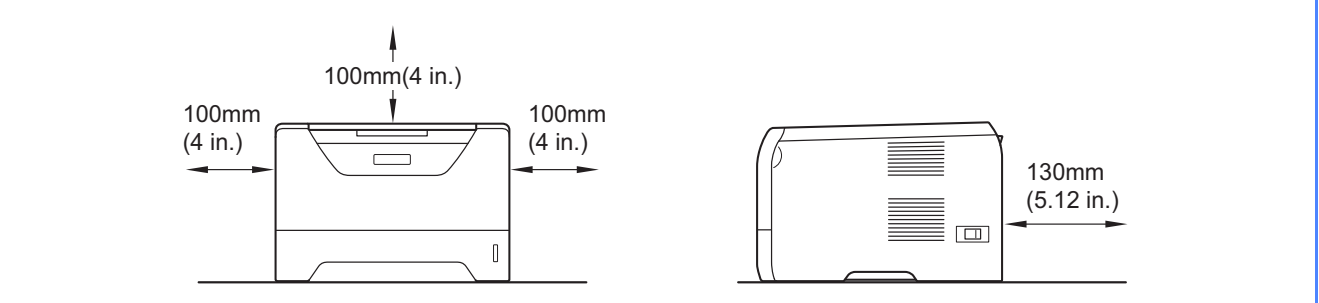

#### **Използвани в ръководството символи**

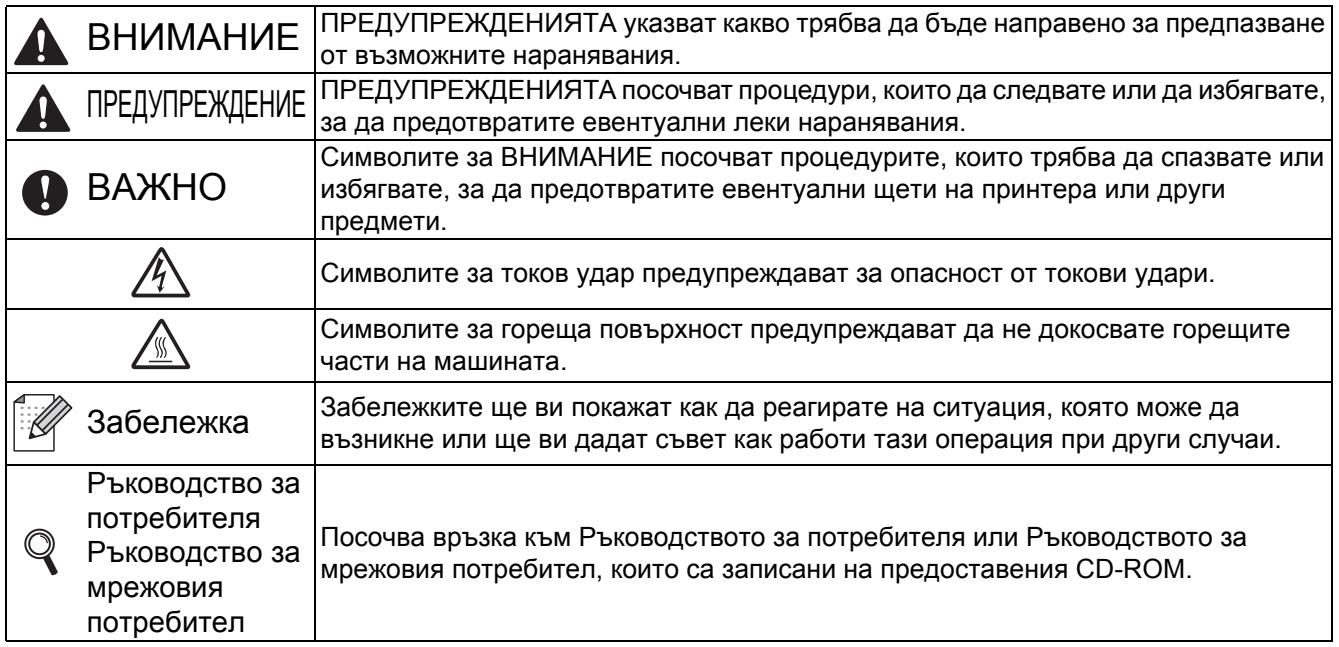

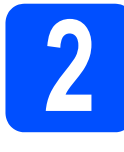

## **2 Инсталирайте комплекта барабан и тонер**

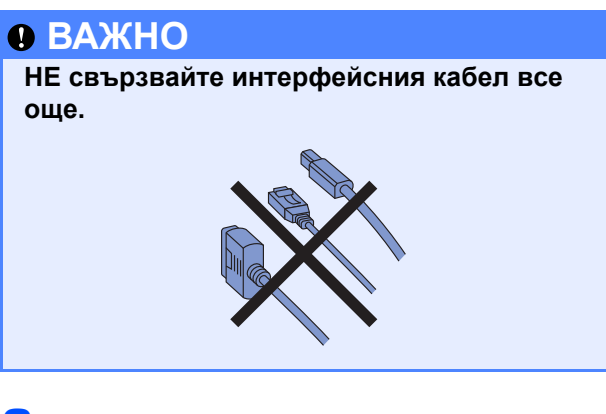

a Отстранете опаковъчната лента от външната страна на принтера.

В Натиснете бутона за освобождаване на предния капак и отворете предния капак <sup>0</sup>.

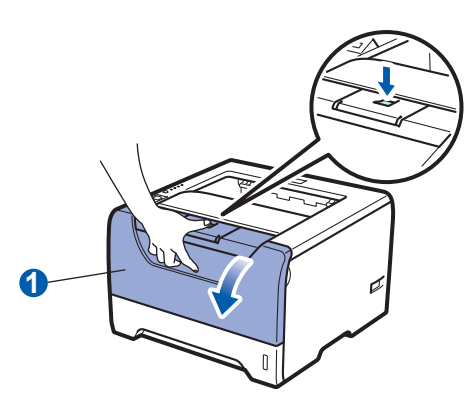

С Разопаковайте комплекта барабан и тонер касета.

- 
- d Внимателно <sup>я</sup> разклатете <sup>в</sup> двете страни неколкократно, за да разнесете тонера равномерно в касетата.

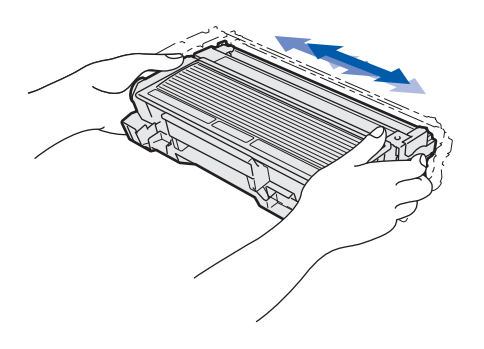

e Поставете барабана <sup>и</sup> тонер касетата <sup>в</sup> принтера, докато тне се фиксира на място с щракване.

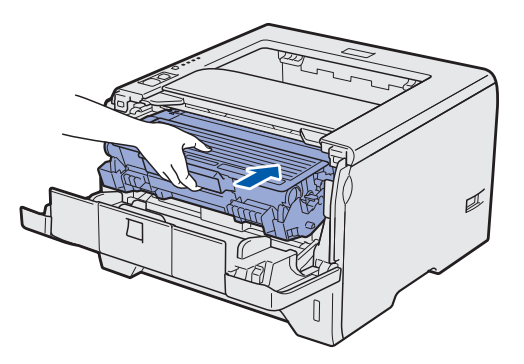

Затворете предния капак на принтера.

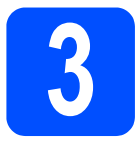

## **3 Заредете хартия <sup>в</sup> тавата за хартия**

a Издърпайте докрай тавата за хартия от принтера.

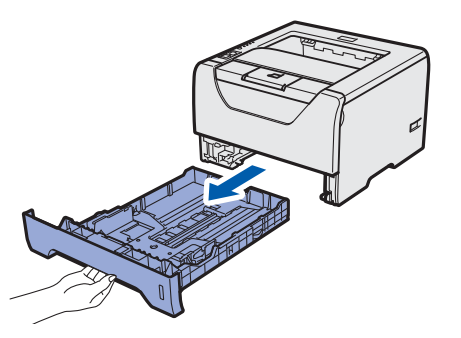

**b** Натискайки синия лост за освобождаване на ограничителите на хартията <sup>1</sup>, ги плъзнете така, че да се подравнят с хартията, която зареждате в тавата. Уверете се, че ограничителите са поставени стабилно в слотовете.

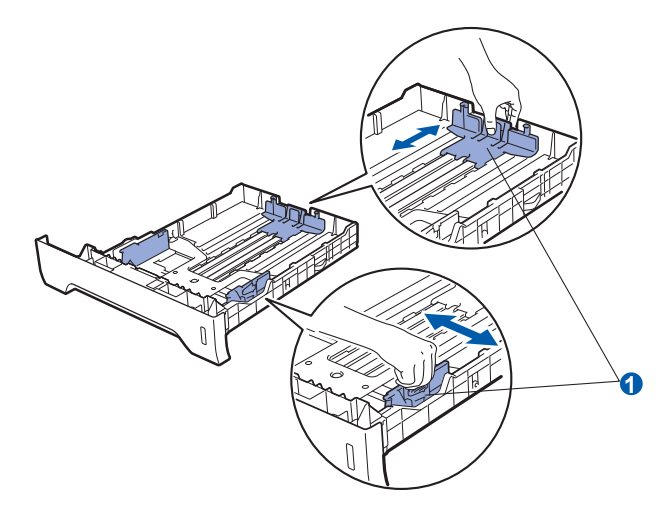

- С Разлистете купчината хартия добре, за да се избегне задръстване и неправилно поемане на хартията.
- d Поставете хартия <sup>в</sup> тавата, като внимавате да бъде под отметката за максимално количество **0**. Страницата, върху която ще се печата, трябва да е обърната надолу.

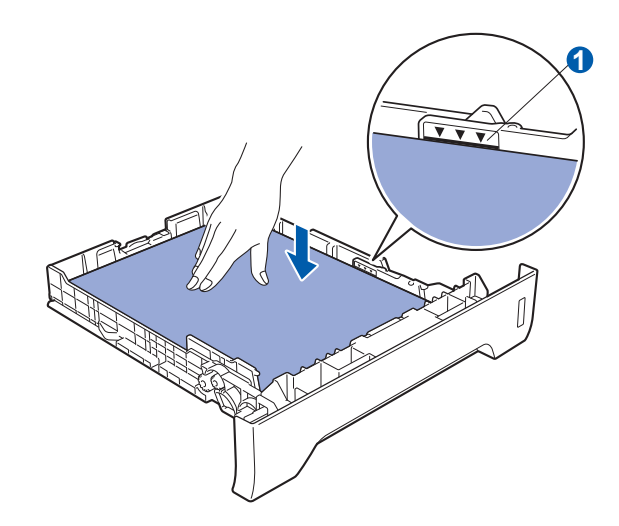

### **ВАЖНО**

**Уверете се, че водачите на хартията се докосват до страните на листовте, така че да могат да бъдат правилно подавани.** 

e Поставете обратно тавата за хартия, като притиснете плътно към принтера. Уверете се, че е поставена докрай в принтера.

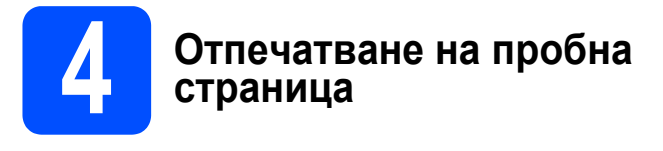

### $\theta$  **ВАЖНО**

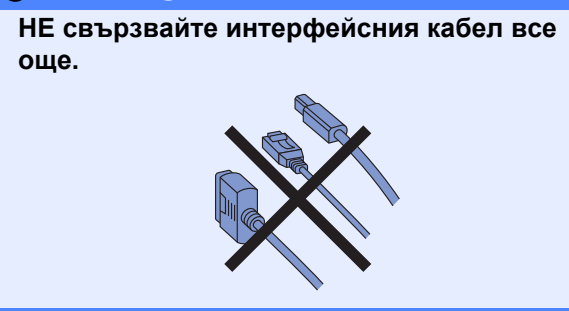

a Уверете се, че ключът на захранването на принтера е в изключено положение. Свържете захранващия кабел към принтера.

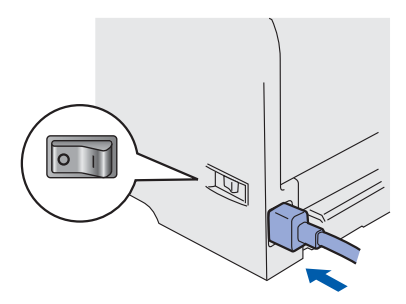

- Включете принтера от ключа на захранването.
- С Разгънете придържащия капак1.

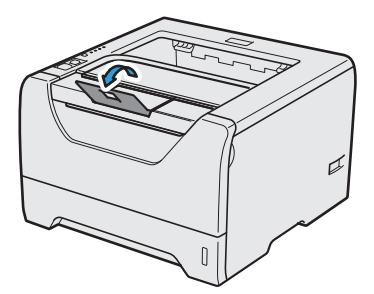

**d** След като приключи загряването на принтера, светлинният индикатор **Status** престава да мига и започва да свети в зелено.

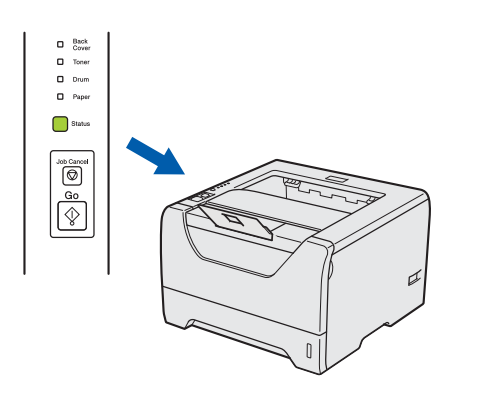

**e** Натиснете **Go**. Принтерът ще отпечата пробна страница. Уверете се, че пробната страница е отпечатана коректно.

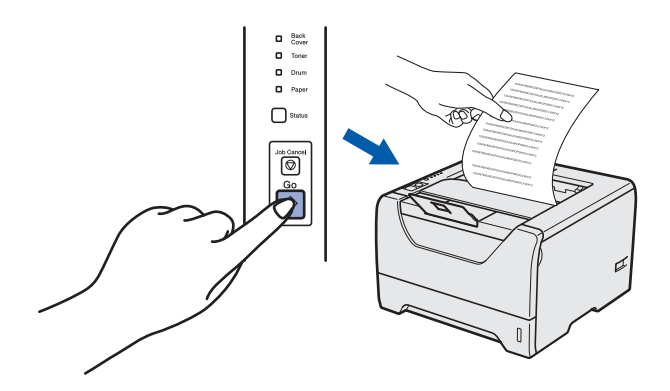

### **Забележка**

*Функцията престава да бъде активна след изпращане на първото печатно задание от компютъра.*

**Сега отидете**

**Преминете към следващата страница за инсталиране на драйвера на принтера.**

**5 Изберете вашия тип връзка**

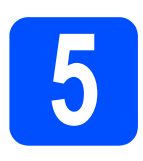

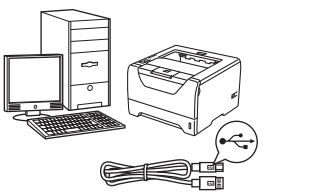

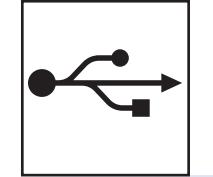

## **За USB интерфейсен кабел**

Windows®, отидете на [страница](#page-5-0) 6 Macintosh, отидете на [страница](#page-7-0) 8

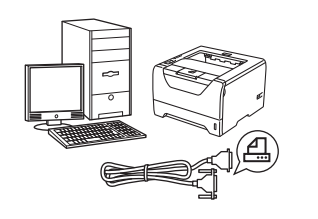

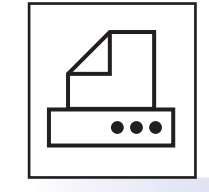

## **За паралелен интерфейсен кабел**

Windows®, отидете на [страница](#page-8-0) 9

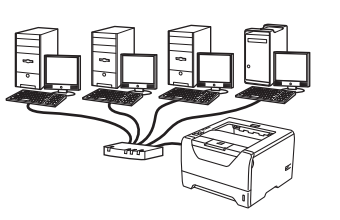

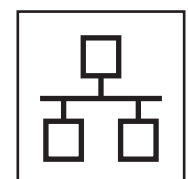

## **За кабелна мрежа**

Windows®, отидете на [страница](#page-10-0) 11 Macintosh, отидете на [страница](#page-14-0) 15

**Windows**

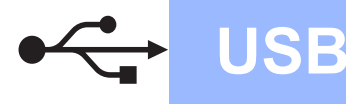

## <span id="page-5-0"></span>**За потребители с USB интерфейсен кабел**

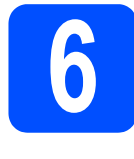

**6 Инсталирайтедрайвера на принтера и свържете устройството към компютъра**

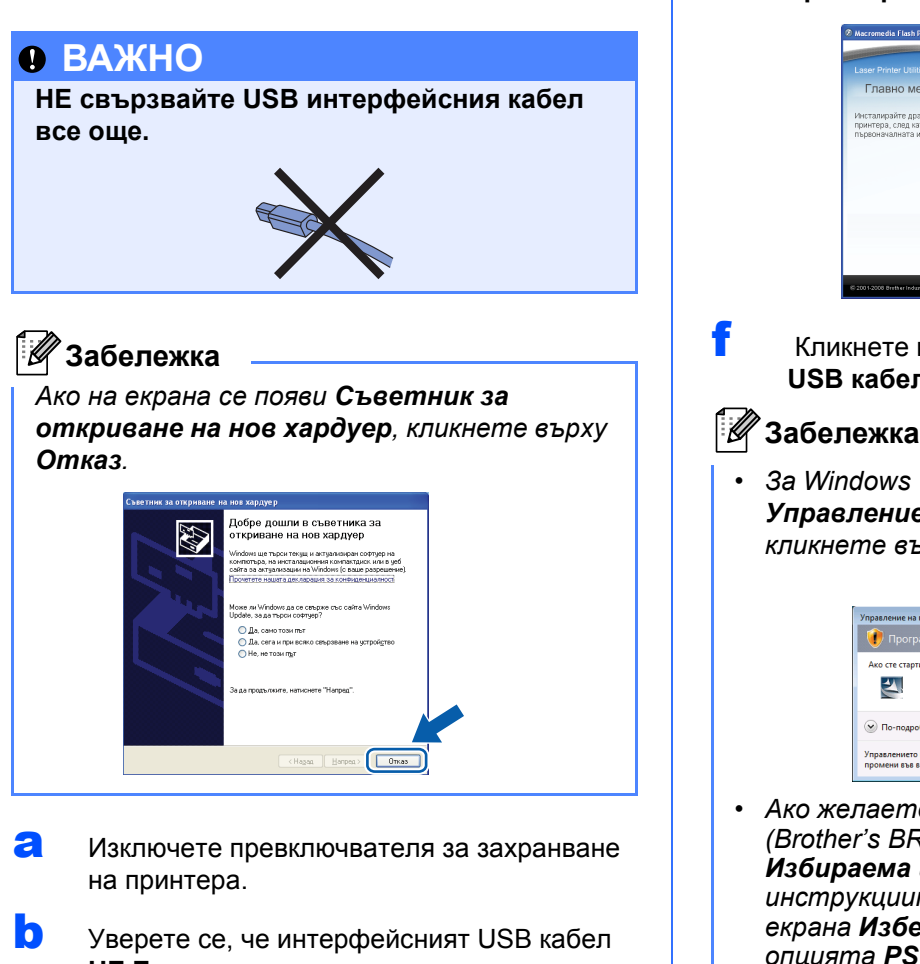

**НЕ Е** свързан към принтера и започнете инсталирането на драйвера на принтера. Ако вече сте свързали кабела, го отстранете.

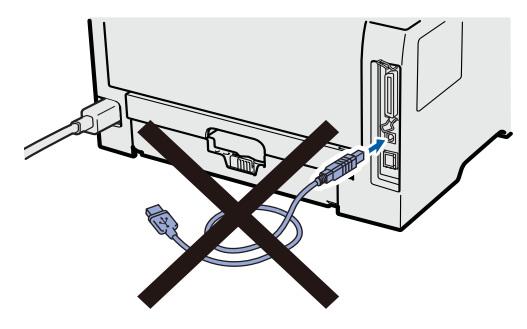

c Включете компютъра. (Трябва да сте влезли в системата с права на администратор).

- **d** Поставете CD-ROM диска в CD-ROM устройството. Началният екран ще се появи автоматично. Изберете език и модел за принтера.
- e Кликнете върху **Инсталиране дрaйвеp н<sup>a</sup> пpинтep** на екрана с менюто.

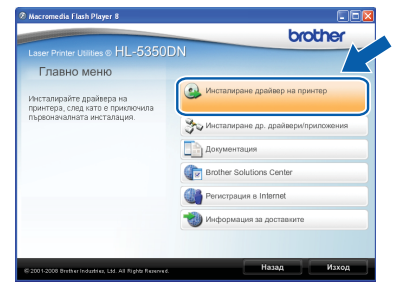

f Кликнете върху **Потребители <sup>с</sup> USB кабел**.

*• За Windows Vista®, когато се появи екрана Управление на потребителски профил, кликнете върху Продължи.*

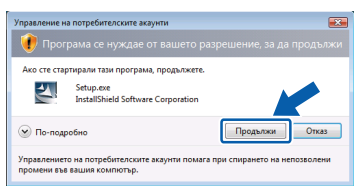

- *• Ако желаете да инсталирате PS драйвер (Brother's BR-Script Driver), изберете Избираема инсталация и следвайте инструкциите на екрана. Когато се появи екрана Изберете компоненти, изберете опцията PS (PostScript емулация) драйвер, и следвайте инструкциите на екрана.*
- g При поява на прозореца **Лицензионно споразумение** кликнете върху **Да**, ако сте съгласни с лицензионното споразумение.
- **h** Отстранете етикета върху конектора за USB интерфейс.

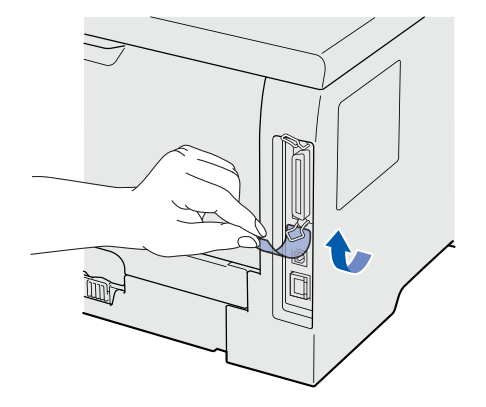

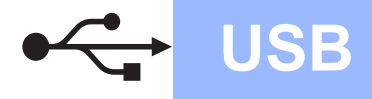

## **Windows USB ®**

 $\overline{\phantom{a}}$  Когато се появи този екран, проверете дали принтерът е включен. Свържете USB кабела към USB конектора, маркиран със символ  $\leftarrow$ , след което свържете кабела към компютъра. Кликнете върху **Напред**.

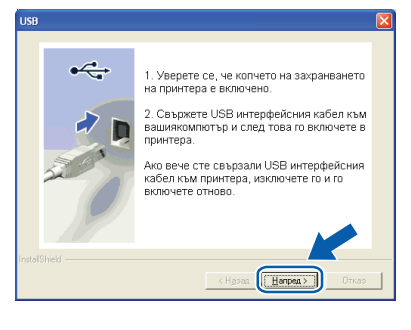

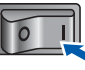

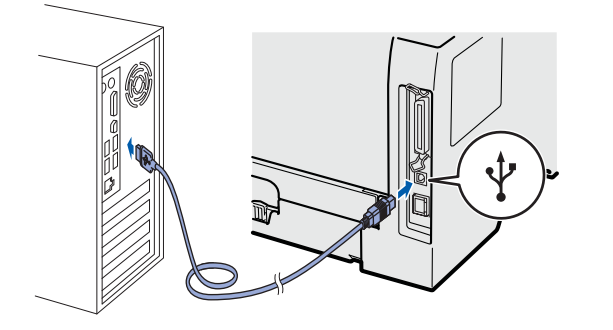

#### j Кликнете върху **Край**.

#### H **Забележка**

- *• Ако желаете да регистрирате вашия продукт в интернет, маркирайте Регистрация в Internet.*
- *• Ако не желаете да зададете принтера като принтер по подразбиране, изтрийте отметката от Задай като принтер по подразбиране.*
- *• Ако желаете да деактивирате Следене на състоянието, изтрийте отметката от Активирай Следене на състоянието.*

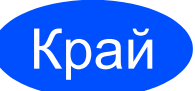

#### Край **<sup>С</sup> това инсталирането завършва.**

## **Забележка**

#### *Принтерен драйвер XML Paper Specification Printer Driver*

*Принтерният драйвер XML Paper Specification Printer Driver е най-подходящия драйвер, когато отпечатвате от приложения, които използват документи за XML Paper Specification. Изтеглете последната версия на драйвера от Центъра за решения на Brother на [http://solutions.brother.com.](http://solutions.brother.com)*

## <span id="page-7-0"></span>**За потребители с USB интерфейсен кабел**

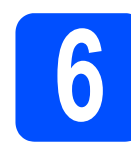

## **6 Свържетепринтера към инсталирайте драйвера вашия Macintosh и**

**a** Отстранете етикета върху конектора за USB интерфейс.

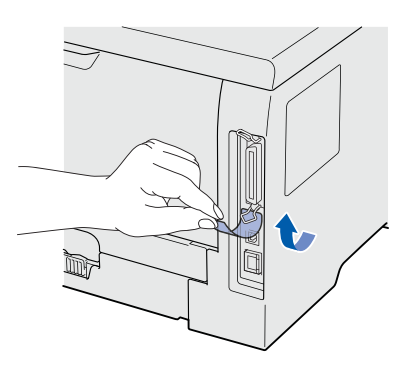

**b** Свържете USB кабела към USB конектора, маркиран със символ  $\leftarrow$ , след което свържете кабела към вашия Macintosh.

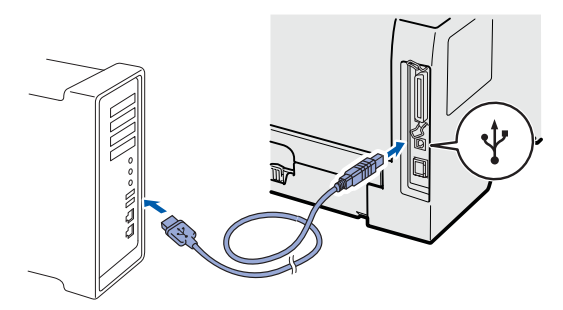

### **О ВАЖНО**

**НЕ свързвайте принтера към USB порта на клавиатурата или към незахранен -USB хъб.**

- c Уверете се, че принтерът <sup>е</sup> включен.
- **C** Включете Macintosh-а си. Поставете CD-ROM диска в CD-ROM устройството.
- **e** Щракнете двукратно върху иконата **HL5300** на работния плот. Щракнете двукратно върху иконата **Start Here**. Следвайте инструкциите на екрана.

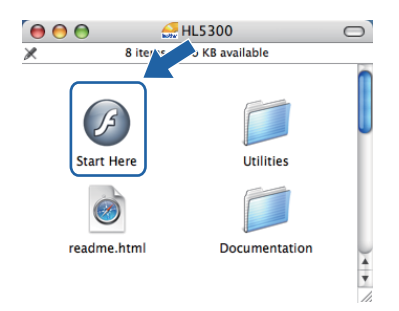

f Кликнете върху **Инсталиране дрaйвеp н<sup>a</sup> пpинтep** на екрана с менюто.

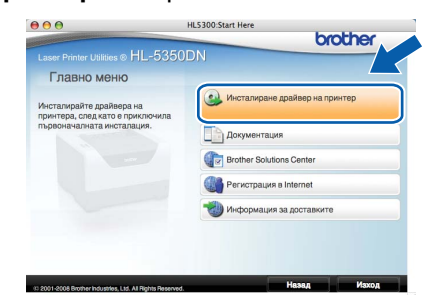

g Кликнете върху **Потребители <sup>с</sup> USB кабел** и следвайте инструкциите от-екрана. След това, рестартирайте вашия Macintosh.

## **Забележка**

*Моля, вижте Ръководство за потребителя в CD-ROM за инсталиране на PS драйвер Brother's BR-скрипт драйвера (BR-Script Driver).*

**h** Софтуерът на Brother ще потърси Brother принтера. По време на това действие, ще се появи следния екран.

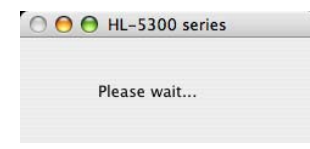

**и** Изберете принтерът, който желаете да инсталирате, след това кликнете върху **OK**.

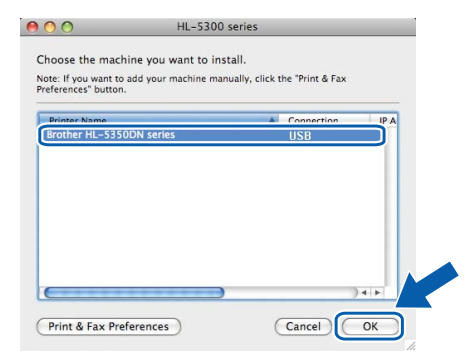

j При поява на този екран щракнете върху **OK**.

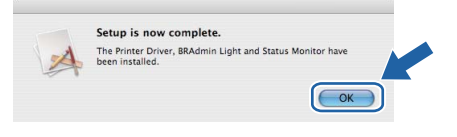

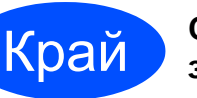

Край **<sup>С</sup> това инсталирането завършва.**

## <span id="page-8-0"></span>**За потребители с паралелен интерфейсен кабел**

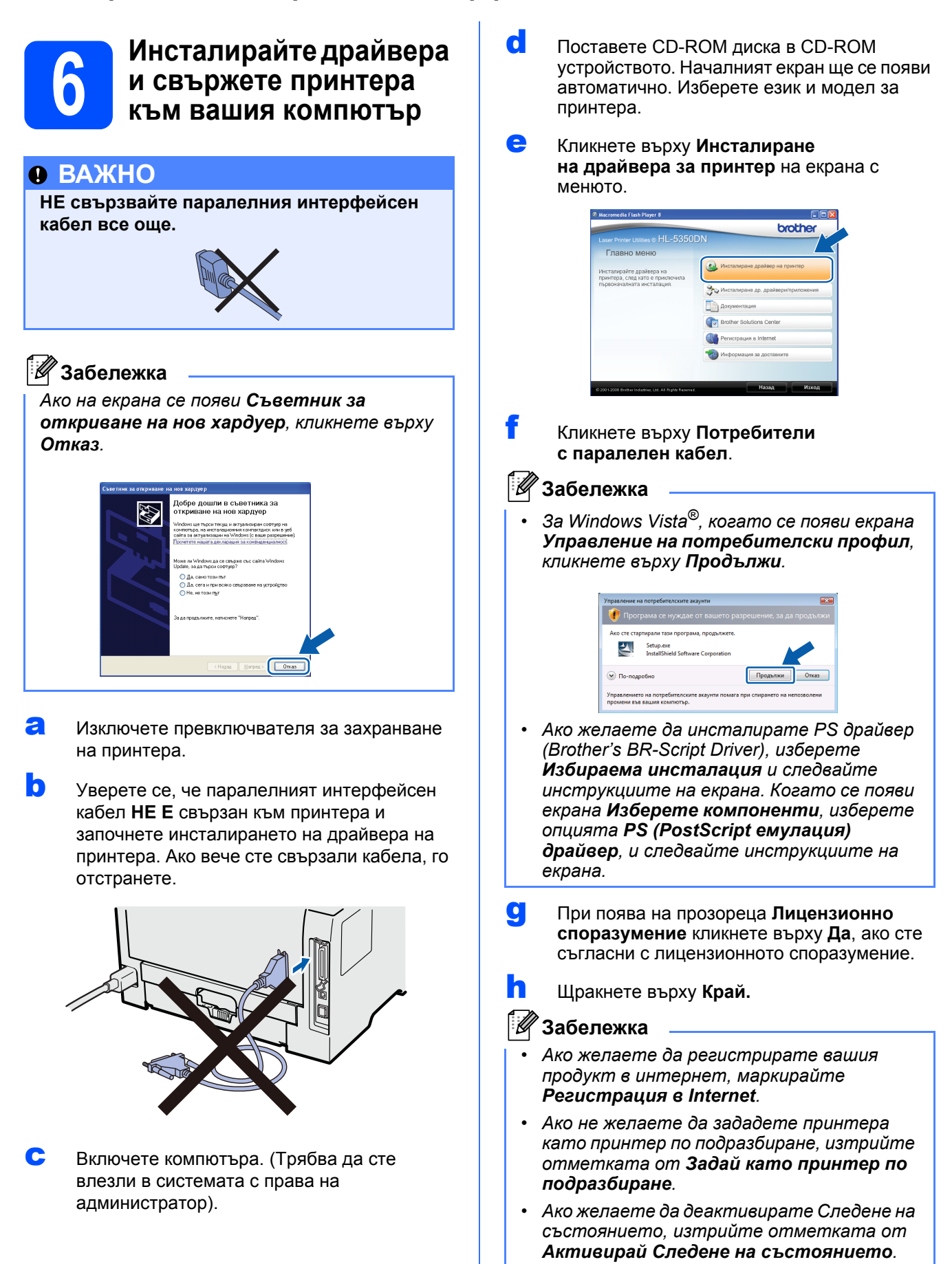

**Паралелен**

Паралелен

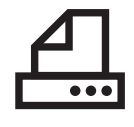

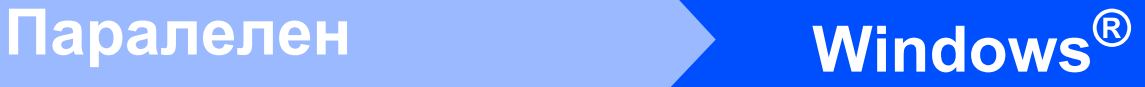

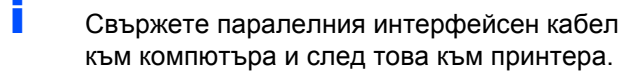

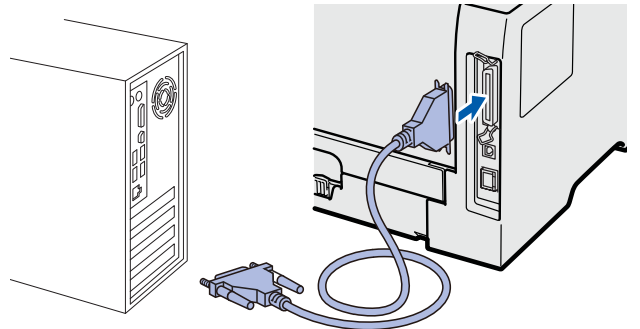

**и Включете принтера от ключа на** захранването.

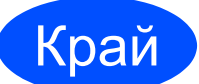

Край **<sup>С</sup> това инсталирането завършва.**

## **Забележка**

*Принтерен драйвер XML Paper Specification Printer Driver*

*Принтерният драйвер XML Paper Specification Printer Driver е най-подходящия драйвер, когато отпечатвате от приложения, които използват документи за XML Paper Specification. Изтеглете последната версия на драйвера от Центъра за решения на Brother на <http://solutions.brother.com>.*

## <span id="page-10-0"></span>**За потребители на фиксиран мрежови интерфейсен кабел (само HL-5350DN)**

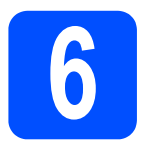

### **6 За потребители на мрежово печатане Peerto-Peer**

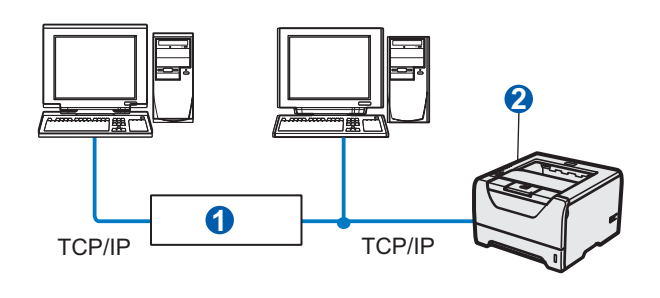

**a** Pvтер • Мрежов принтер

#### **Забележка**

*Ако използвате Windows® Firewall или функция защитна стена на приложения на антишпионски софтуер или антивирусни приложения, се налага да ги деактивирате временно. След като се уверите, че можете да печатате, конфигурирайте настройките на софтуера, като следвате инструкциите.* 

#### **Свържете принтера към вашата мрежа и инсталирайте драйвера**

a Свържете мрежовия интерфейсен кабел към LAN конектор, маркиран със символ **RA**, след това го свържете към свободен порт на вашия хъб.

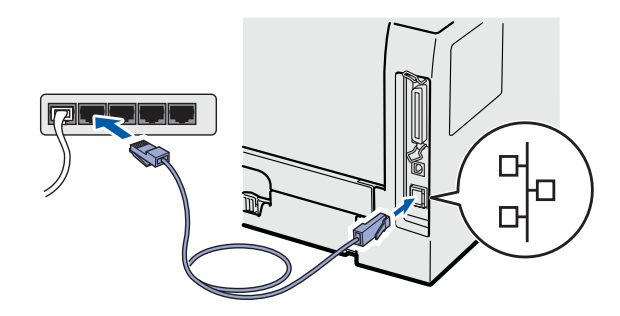

- О Уверете се, че принтерът е включен.
- c Включете компютъра. (Трябва да сте влезли в системата с права на администратор).
- **d** Поставете CD-ROM диска в CD-ROM устройството. Началният екран ще се появи автоматично. Изберете език и модел за принтера.
- e Кликнете върху **Инсталиране дрaйве<sup>p</sup> <sup>н</sup><sup>a</sup> пpинтep** на екрана с менюто.

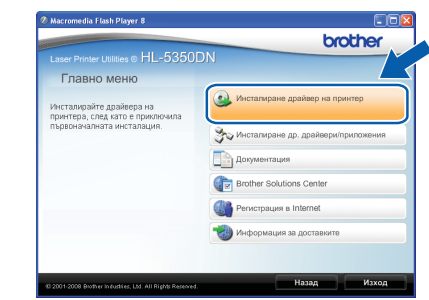

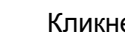

#### f Кликнете върху **Потребители в мрежа**.

#### H **Забележка**

*• За Windows Vista®, когато се появи екрана Управление на потребителски профил, кликнете върху Продължи.*

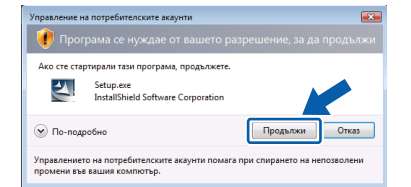

- *• Ако желаете да инсталирате PS драйвер (Brother's BR-Script Driver), изберете Избираема инсталация и следвайте инструкциите на екрана. Когато се появи екрана Изберете компоненти, изберете опцията PS (PostScript емулация) драйвер, и следвайте инструкциите на екрана.*
- **g** При поява на прозореца Лицензионно **споразумение** кликнете върху **Да**, ако сте съгласни с лицензионното споразумение.
- h Изберете **Brother Peer-to-Peer мрежов принтер**, след това щракнете върху **Напред**.

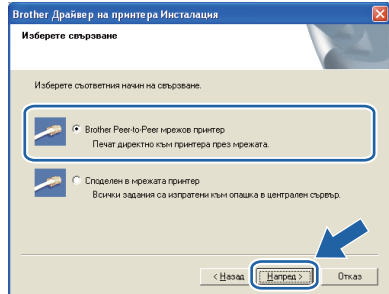

**Кабелна**

**мрежа**

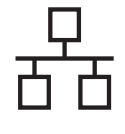

i Изберете **Търсене на устройства <sup>в</sup> мрежата и избор от списък с откритите устройства (Препоръчително)**. Или въведете IP адреса на вашия принтер или наименованието на неговия възел. Кликнете върху **Напред**.

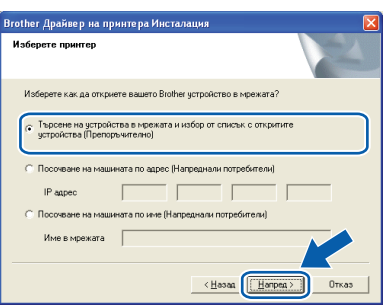

## **Забележка**

*Може да намерите IP адреса на принтера и името на възела, като отпечатате страница с настройки на принтера.*

Изберете вашия принтер като след това кликнете върху **Напред**.

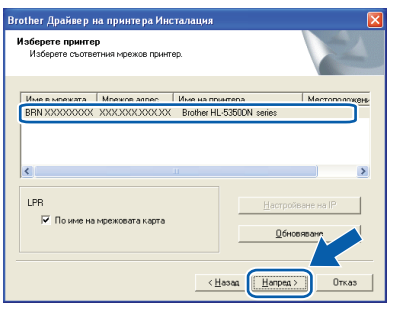

## **Забележка**

*Ако принтерът не показва списъка за дълго време (около 1 минута), кликнете върху Обновяване.*

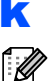

## **k** Кликнете върху Край.

#### **Забележка**

- *• Ако желаете да регистрирате вашия продукт в интернет, маркирайте Регистрация в Internet.*
- *• Ако не желаете да зададете принтера като принтер по подразбиране, изтрийте отметката от Задай като принтер по подразбиране.*
- *• Ако желаете да деактивирате Следене на състоянието, изтрийте отметката от Активирай Следене на състоянието.*
- *• Ако сте деактивирали софтуера за персонална защитна стена (например, защитна стена на Windows®), е необходимо да го включите отново.*

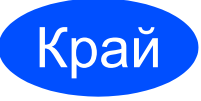

Край **<sup>С</sup> това инсталирането завършва.**

## **Забележка**

#### *Принтерен драйвер XML Paper Specification Printer Driver*

*Принтерният драйвер XML Paper Specification Printer Driver е най-подходящия драйвер, когато отпечатвате от приложения, които използват документи за XML Paper Specification. Изтеглете последната версия на драйвера от Центъра за решения на Brother на <http://solutions.brother.com>.*

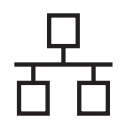

## $K$ абелна мрежа **Windows**<sup>®</sup>

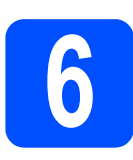

## **6 За потребители на споделен мрежов принтер**

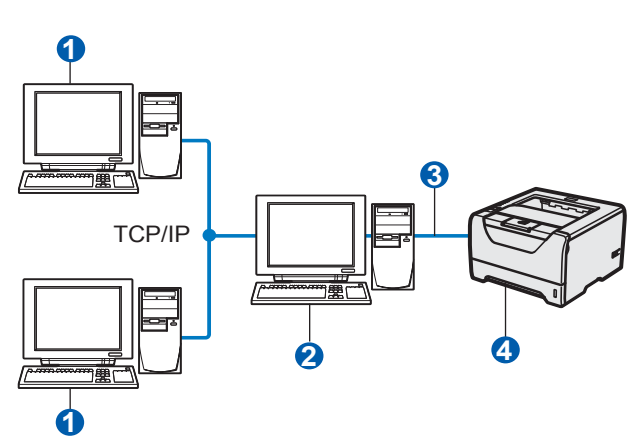

- Клиентски компютър
- b Известен още като "сървър" или "сървър за печат"
- <sup>3</sup> TCP/IP или USB, или паралелен
- 4 Принтер

#### **Забележка**

*Ако ще се свързвате към споделен принтер в мрежата, препоръчваме да попитате системния администратор за опашката или името на принтера, преди да започнете инсталацията.*

#### **Инсталирайте драйвера и изберете правилна опашка за печат или споделено име**

- a Включете компютъра. (Трябва да сте влезли в системата с права на администратор).
- **b** Поставете CD-ROM диска в CD-ROM устройството. Началният екран ще се появи автоматично. Изберете език и модел за принтера.
- c Кликнете върху **Инсталиране дрaйвеp н<sup>a</sup> пpинтep** на екрана с менюто.

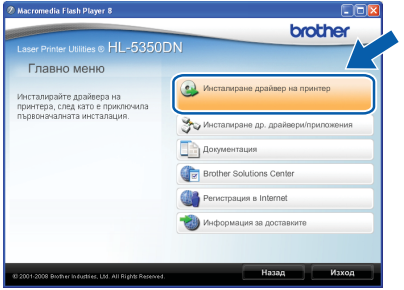

d Кликнете върху **Потребители в мрежа**.

#### - Ø **Забележка**

*• За Windows Vista®, когато се появи екрана Управление на потребителски профил, кликнете върху Продължи.*

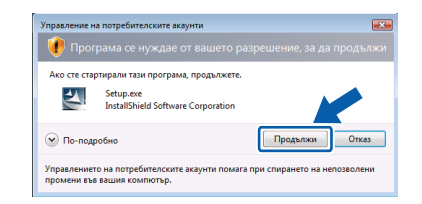

- *• Ако желаете да инсталирате PS драйвер (Brother's BR-Script Driver), изберете Избираема инсталация и следвайте инструкциите на екрана. Когато се появи екрана Изберете компоненти, изберете опцията PS (PostScript емулация) драйвер, и следвайте инструкциите на екрана.*
- e При поява на прозореца **Лицензионно споразумение** кликнете върху **Да**, ако сте съгласни с лицензионното споразумение.
- f Изберете **Споделен в мрежата принтер**, след това кликнете върху **Напред**.

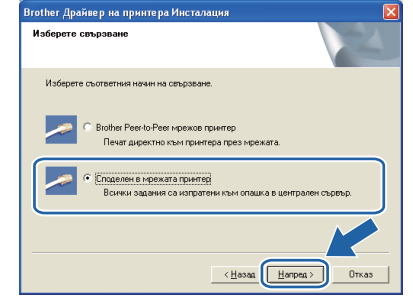

- **Кабелна мрежа**
- **g** Изберете опашка за принтера и кликнете върху **OK**.

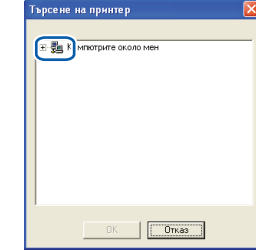

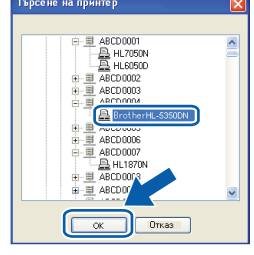

#### : Ki **Забележка**

*Свържете се с администратора, ако не знаете разположението и наименованието на принтера в мрежата.*

## **Windows Кабелна мрежа ®**

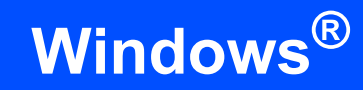

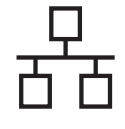

## h Кликнете върху **Край**.

### **Забележка**

*• Ако желаете да регистрирате вашия продукт в интернет, маркирайте Регистрация в Internet.*

- *• Ако не желаете да зададете принтера като принтер по подразбиране, изтрийте отметката от Задай като принтер по подразбиране.*
- *• Ако желаете да деактивирате Следене на състоянието, изтрийте отметката от Активирай Следене на състоянието.*

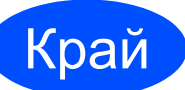

Край **<sup>С</sup> това инсталирането завършва.**

### **Забележка**

#### *Принтерен драйвер XML Paper Specification Printer Driver*

*Принтерният драйвер XML Paper Specification Printer Driver е най-подходящия драйвер, когато отпечатвате от приложения, които използват документи за XML Paper Specification. Изтеглете последната версия на драйвера от Центъра за решения на Brother на <http://solutions.brother.com>.*

## <span id="page-14-0"></span>**За потребители на фиксиран мрежови интерфейсен кабел (само HL-5350DN)**

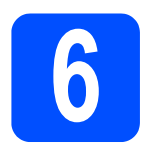

## **6 Свържетепринтера към инсталирайте драйвера вашия Macintosh и**

a Свържете мрежовия интерфейсен кабел към LAN конектор, маркиран със символ **ВЪ**, след това го свържете към свободен порт на вашия хъб.

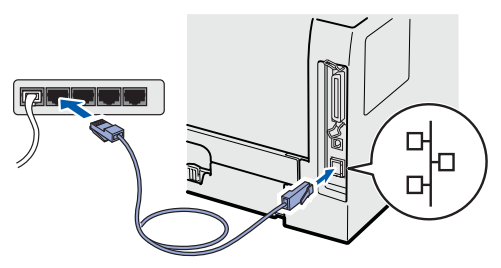

- b Уверете се, че принтерът <sup>е</sup> включен.
- **C** Включете Macintosh-а си. Поставете CD-ROM диска в CD-ROM устройството.
- d Щракнете двукратно върху иконата **HL5300** на работния плот. Щракнете двукратно върху иконата **Start Here**. Следвайте инструкциите на екрана.

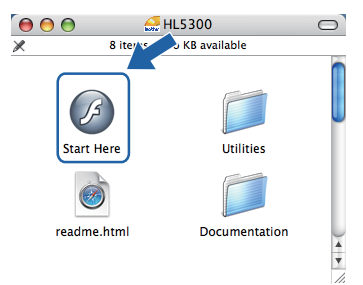

e Кликнете върху **Инсталиране дрaйвеp н<sup>a</sup> пpинтep** на екрана с менюто.

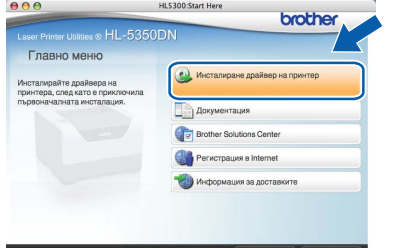

f Кликнете върху **Потребители <sup>в</sup> мрежа** <sup>и</sup> следвайте инструкциите от-екрана. След това, рестартирайте вашия Macintosh.

## **Забележка**

*Моля, вижте Ръководство за потребителя в CD-ROM за инсталиране на PS драйвер Brother's BR-скрипт драйвера (BR-Script Driver).*

**g** Софтуерът на Brother ще потърси Brother принтера. По време на това действие, ще се появи следния екран.

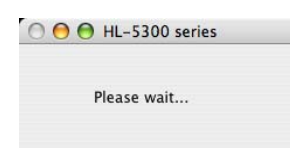

**h** Изберете принтерът, който желаете да инсталирате, след това кликнете върху **OK**.

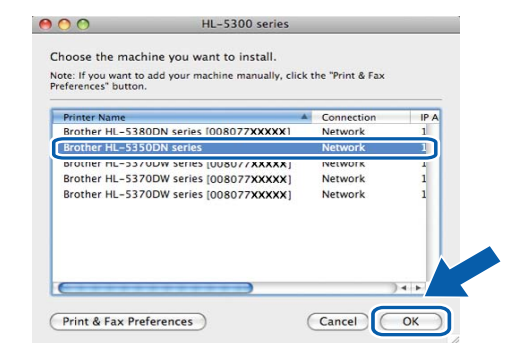

#### M **Забележка**

- *• Ако във вашата мрежа са свързани повече от един принтер от същия модел, MAC адресът (Ethernet адресът) ще се изведе след името на модела. Можете да потвърдите вашия IP адрес и чрез придвижване надясно.*
- *• Може да намерите MAC адреса (Ethernet адреса) на вашия принтер и IP адреса, като отпечатате страница с настройки на принтера.*
- i При поява на този екран натиснете **OK**.

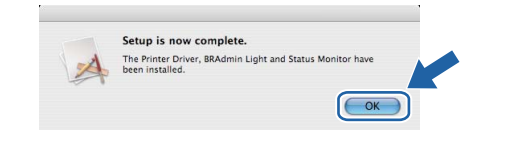

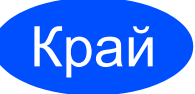

### Край **<sup>С</sup> това инсталирането завършва.**

## **Друга информация**

## **Мерки за безопасност**

## **За безопасно използване на принтера**

Ако НЕ следвате настоящите инструкции за безопасност, може да възникне пожар, електрически удар, изгаряне или задушаване. Запазете тези инструкции за по-късни справки и ги прочетете, преди да пристъпите към произволна намеса.

## **ВНИМАНИЕ**

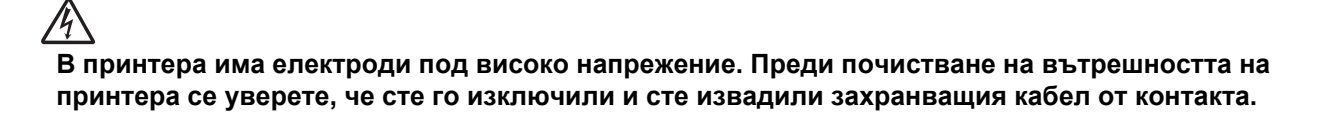

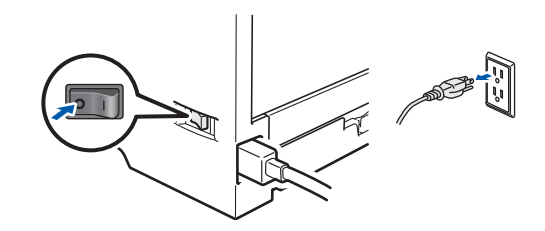

 $\bigwedge$ 

**НЕ хващайте щепсела с мокри ръце. Това може да причини токов удар.**

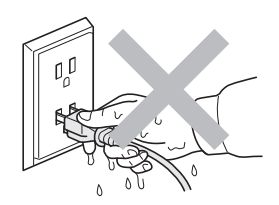

**Винаги проверявайте дали щепселът е добре поставен.**

**При опаковането са използвани найлонови пликове. За да избегнете риска от задушаване, съхранявайте тези пликове далеч от бебета и деца.**

**НЕ използвайте запалими вещества, спрейове или органични разтворители/течности, съдържащи спирт, или амоняк за почистване на принтера отвътре или отвън. Това може да причини пожар или токов удар. Направете справка с** *Глава 6 от Ръководството за потребителя* **относно това как да почистите принтера.**

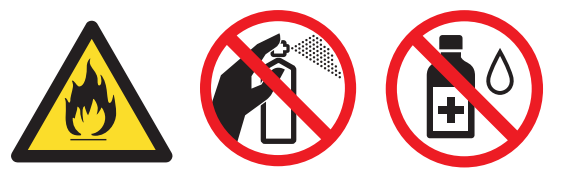

**НЕ използвайте прахосмукачка за почистване на разпръснат тонер. Това може да доведе до възпламеняване на тонера в прахосмукачката и представлява потенциална опасност от пожар. Внимателно почистете тонера със суха, гладка тъкан и изхвърлете съгласно местните законови разпоредби.**

**Почистване на принтера отвътре:**

**•Уверете се че сте изключили захранването на принтера и сте извадили захранващия кабел от контакта.**

**•Използвайте неутрални почистващи препарати. Почистването с летливи течности, например, бензин или разредител, ще повреди външната повърхност на принтера. •НЕ използвайте почистващи течности, които съдържат амоняк.**

## **ПРЕДУПРЕЖДЕНИЕ**

Светкавици и токови удари могат да повредят този продукт! Препоръчваме ви да използвате качествен токоизправител на контакта, или да изваждате кабелите от контакта по време на гръмотевични бури.

 $\sqrt{N}$ Непосредствено след използване на принтера някои негови части са много горещи. Когато отваряте предния и задния капак на принтера (задната изходна тава), НЕ докосвайте частите на принтера, които са защриховани на илюстрацията.

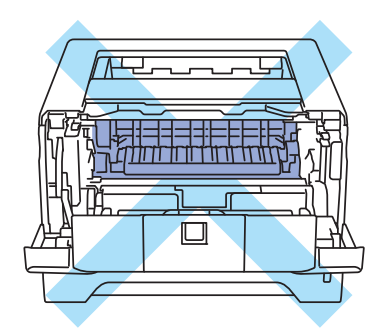

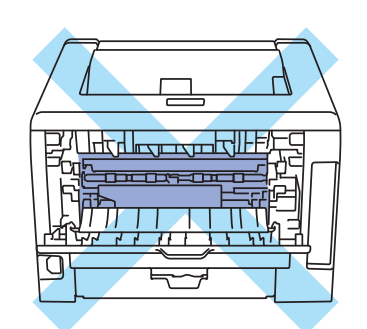

Принтерът отвътре (Поглед отпред) Принтерът отвътре (изглед отзад)

## $\theta$  **ВАЖНО**

**НЕ махайте и не повреждайте етикетите, разположени върху или около изпичащия модул в принтера.**

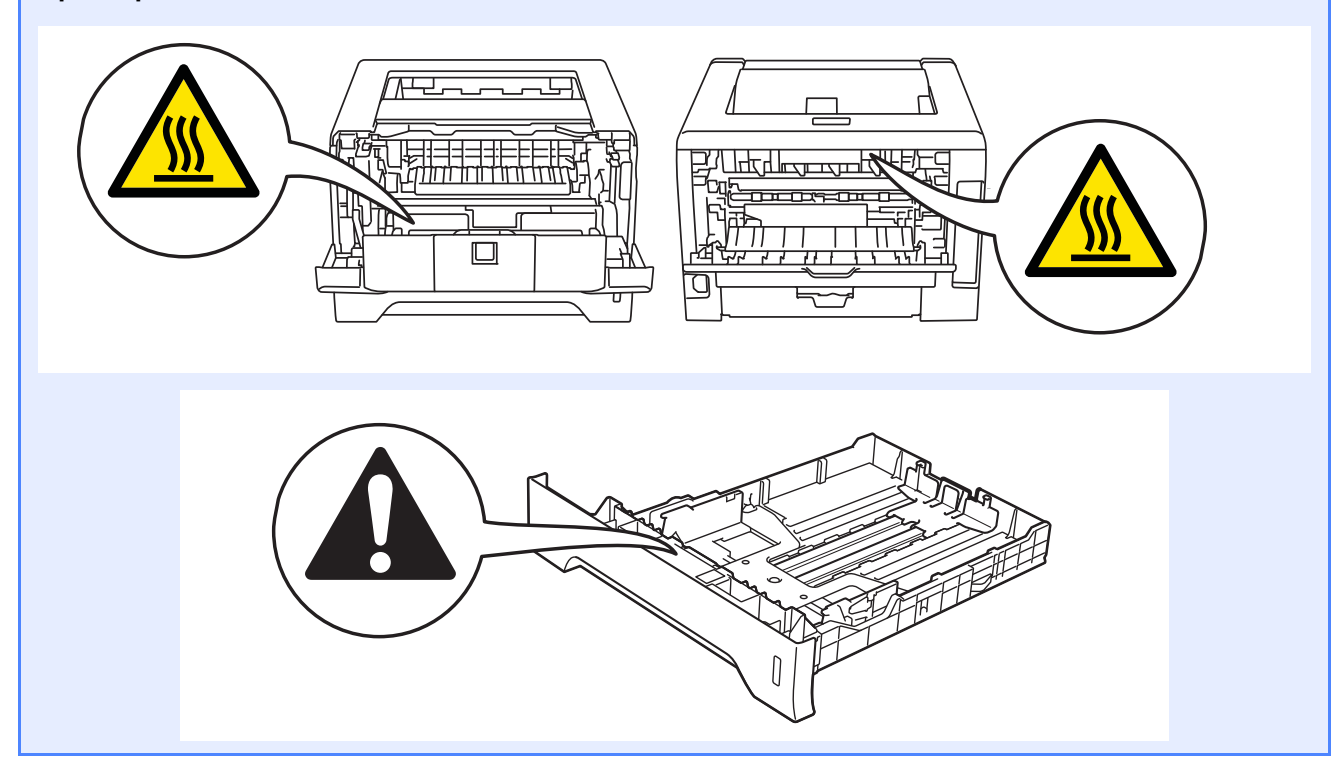

## **Друга информация**

## **Наредби**

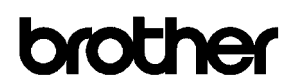

**EC Declaration of Conformity** 

Manufacturer Brother Industries Ltd. 15-1, Naeshiro-cho, Mizuho-ku, Nagoya 467-8561 Japan

Plant Brother Technology (ShenZhen) Ltd., NO6 Gold Garden Ind. Nanling Buji, Longgang, Shenzhen, China

Herewith declare that:

Product description : Laser Printer : HL-5340D, HL-5350DN Product Name Model Number  $:HL-53$ 

are in conformity with provisions of the Directives applied : Low Voltage Directive 2006/95/EC and the Electromagnetic Compatibility Directive 2004/108/EC.

Harmonized standards applied:

- EN60950-1:2006 Safety
- EMC EN55022:2006 Class B  $\text{EN55024:1998} + \text{A1:2001} + \text{A2:2003}$  <br> EN61000-3-2:2006  $\text{EN61000-3-3:1995} + \text{A1:2001+} \text{A2:2005}$

Year in which CE marking was first affixed : 2008

 $\therefore$  Brother Industries, Ltd.

Date : 3rd September, 2008

: Nagoya, Japan

Place Signature

Issued by

Junii Shiota General Manager Quality Management Dept.

#### **EC Декларация за съответствие EC Декларация за съответствие**

Производител Brother Industries Ltd. 15-1, Naeshiro-cho, Mizuho-ku, Nagoya 467-8561, Japan

#### Завод

Brother Technology (ShenZhen) Ltd., NO6 Gold Garden Ind. Nanling Buji, Longgang, Shenzhen, China

С настоящото декларираме, че :

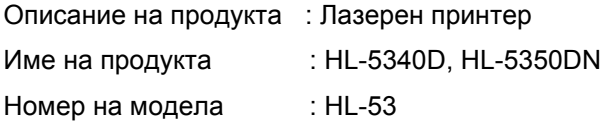

са в съответствие с разпоредбите на приложените Директиви: Директива 2006/95/EО за Нисковолтови съоръжения и Директива 2004/108/ЕС за електромагнитната съвместимост.

Приложими хармонизирани стандарти :

Безопасност EN60950-1:2006

EMC EN55022:2006 Class B EN55024:1998 + A1:2001 +A2:2003 EN61000-3-2:2006 EN61000-3-3:1995 + A1:2001 +A2:2005

Година, през която маркировката СЕ е била поставена за първи път: 2008.

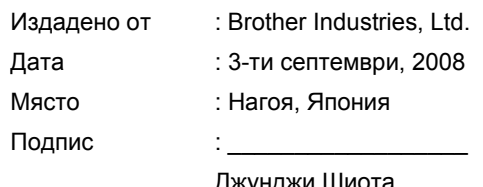

Джунджи Шиота Генерален Директор Отдел за управление на качеството

## **Друга информация**

#### **Спецификация IEC 60825-1+A2:2001**

Тази машина е лазерен продукт от Class 1 според определението в спецификациите IEC 60825- 1+A2: 2001. Показаният по-долу етикет е поставен на моделите за страните, където се изисква.

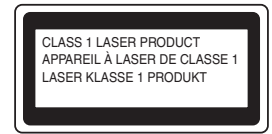

Тази машина има лазерен диод Class 3B, който излъчва невидимо лазерно лъчение в лазерния модул. Лазерният модул не трябва да бъде отварян при никакви обстоятелства.

## **ВНИМАНИЕ**

Използването на регулации и настройки на работата по начин, различен от посочените в това ръководство, може да доведе до опасно излагане на невидимо лъчение.

#### **Вътрешна лазерна радиация**

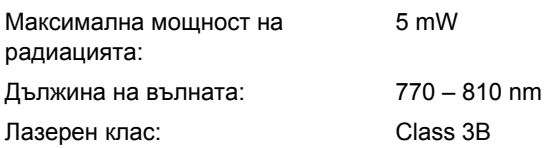

#### **EU директива 2002/96/EC и EN50419**

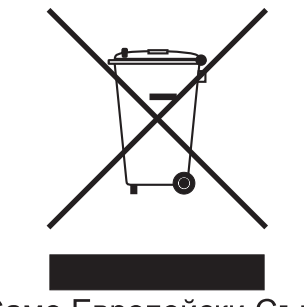

Само Европейски Съюз

Това оборудване е обозначено за рециклиране с горния символ. Той означава, че в края на експлоатационния цикъл на оборудването, трябва да го изхвърлите разделно в подходящ пункт за събиране на такива отпадъци, а не с обикновените домакински несортирани отпадъци. Така ще помогнете за опазване на околната среда. (Само за Европейски съюз)

#### **ВАЖНО - За вашата безопасност**

За да се осигури безопасна работа, предоставеният щепсел с три щифта трябва да се включва само в стандартен електрически контакт, който е надеждно заземен чрез стандартно

окабеляване. Удължителните кабели, използвани с този принтер, трябва да бъдат с трижилни щепсели и правилно заземяване. Неправилно заземените удължителни кабели могат да доведат до нараняване и повреда на оборудването. Фактът, че оборудването функционира задоволително, не означава, че е правилно заземено и напълно безопасно. За вашата безопасност, ако имате съмнения относно ефикасното заземяване на уреда, се обърнете към квалифициран електротехник. Този продукт трябва да се свързва към източник на променлив ток с параметри в рамките, посочени на етикета със спецификациите. НЕ свързвайте към източник на постоянен ток. Ако не сте сигурни, обърнете се към квалифициран електротехник.

#### **Изключване на уреда**

Този продукт трябва да бъде разположен в близост до лесно достъпен източник на променливотоково захранване. При аварии, трябва да изключите захранващия кабел от контакта, за да прекъснете напълно захранването.

#### **LAN връзка (само за модел HL-5350DN)**

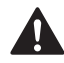

### **ПРЕДУПРЕЖДЕНИЕ**

Този продукт НЕ трябва да се свърже към LAN, която се подлага на пренапрежение.

## **Транспортиране на принтера**

Ако по някаква причина трябва да превозвате принтера, го опаковайте внимателно, за да избегнете евентуални повреди при транспортирането. Препоръчваме да запазите за тази цел оригиналната опаковка. Принтерът трябва да бъде добре захванат добре в багажното отделение.

## **ПРЕДУПРЕЖДЕНИЕ**

При транспортиране на принтера, е необходимо да извадите от принтера КОМПЛЕКТЪТ БАРАБАН и ТОНЕР КАСЕТА и ги поставите в пластмасовия плик. Ако не извадите комплекта и не го поставите в пластмасов плик преди транспортирането, е възможно възникване на сериозни повреди в принтера и АНУЛИРАНЕ НА ГАРАНЦИЯТА.

a Изключете принтера от захранването <sup>и</sup> от контакта.

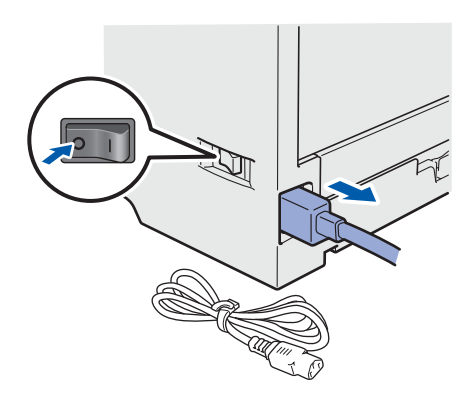

**b** Извадете комплекта барабан и тонер касета. Поставете го в пластмасов плик и запечатайте добре плика.

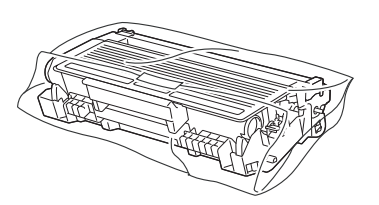

С Затворете предния капак.

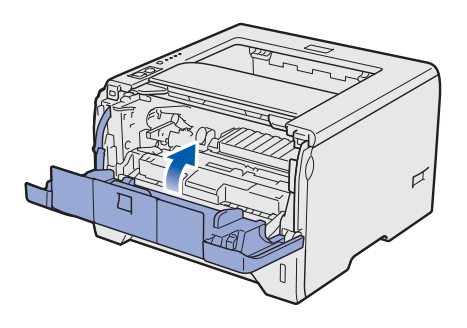

d Опаковайте принтера.

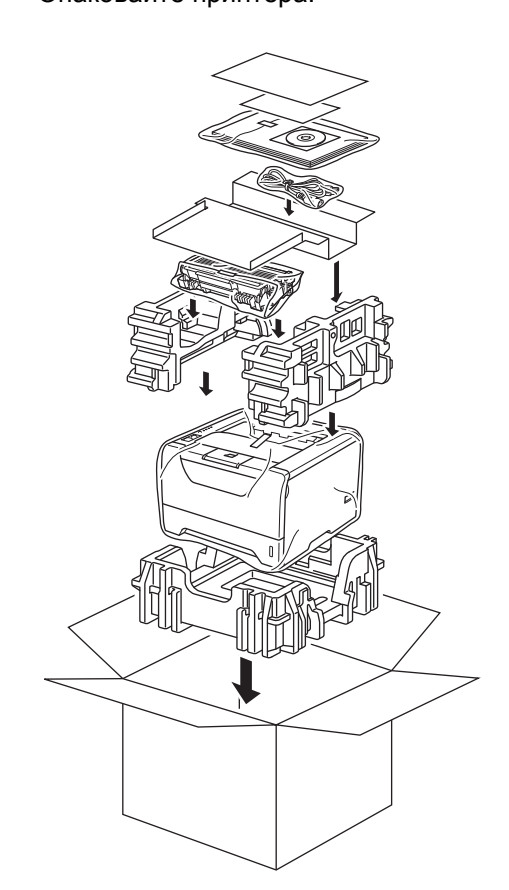

## **Предоставен CD-ROM диск**

В предоставения CD-ROM диск ще намерите разнообразие от информация. **Windows® Macintosh**

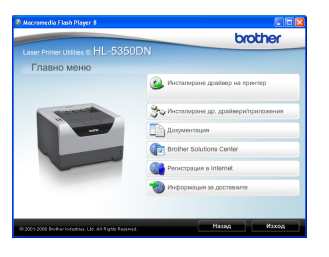

#### **Инсталиране на принтерния драйвер** Инсталира драйвера на принтера.

## **Инсталиране др. драйвери/приложения**

Инсталиране на допълнителни драйвери, приложения и средства за управление в мрежа.

## **Документация**

Вижте Ръководството за потребителя и Ръководството за мрежовия потребител в HTML формат.

Можете също така да разгледате ръководствата в PDF формат при посещение в Brother Solutions Center.

Ръководството за потребителя и Ръководството за мрежовия потребител в HTML формат ще бъде инсталирано автоматично когато инсталирате драйвера. Кликнете върху **Старт**,

**Всички програми** [1,](#page-20-0) името на принтера и **Ръководство за потребителя в HTML формат**. Ако не желаете да инсталирате Ръководството за потребителя, изберете **Избираема инсталация** от **Инсталиране дрaйвеp нa пpинтep** и деактивирайте опцията **Ръководство на потребителя в HTML формат** когато инсталирате драйвера.

<span id="page-20-0"></span><sup>1</sup> **Програми** за Windows® 2000 потребители

### **Brother Solutions Center**

Центърът за решения на Brother [\(http://solutions.brother.com/\)](http://solutions.brother.com) е мястото, където ще намерите решение за всички ваши нужди, свързани с поддръжката на принтера. Изтеглете последните драйвери и помощни програми за вашия принтер, прочетете най-често задаваните въпроси и съвети за отстраняване на неизправности или се запознайте със специалните принтерски решения.

## **Регистрация в Internet**

Регистрирайте продукта в интернет.

### **Информация за доставките**

Посетете нашата интернет страница за оригинални Brother консумативи на адрес <http://www.brother.com/original/>.

# $HL$  5300  $000$

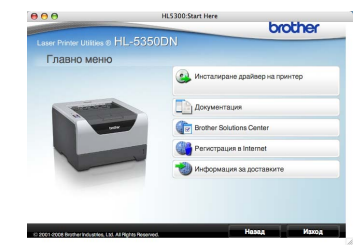

#### **Инсталиране на принтерния драйвер** Инсталира драйвера на принтера.

#### **Документация**

Виж Ръководството за потребителя на принтера в HTML формат.

Можете да разгледате Ръководството за потребителя и в PDF формат, като посетите сайта на Центъра за решения на Brother.

### **Brother Solutions Center**

Центърът за решения на Brother [\(http://solutions.brother.com/\)](http://solutions.brother.com) е мястото, където ще намерите решение за всички ваши нужди, свързани с поддръжката на принтера. Изтеглете последните драйвери и помощни програми за вашия принтер, прочетете най-често задаваните въпроси и съвети за отстраняване на неизправности или се запознайте със

специалните принтерски решения.

**Регистрация в Internet** Регистрирайте продукта в интернет.

**Информация за доставките** Посетете нашата интернет страница за оригинални Brother консумативи на адрес [http://www.brother.com/original/.](http://www.brother.com/original/)

**Забележка**

*За потребители с нарушено зрение, ние сме подготвили HTML файл върху предоставения CD-ROM диск: readme.html. Можете да прочетете този файл чрез приложението Screen Reader "text-to-speech" за превръщане от текст в говор.*

## **Друга информация**

## **Контролен панел**

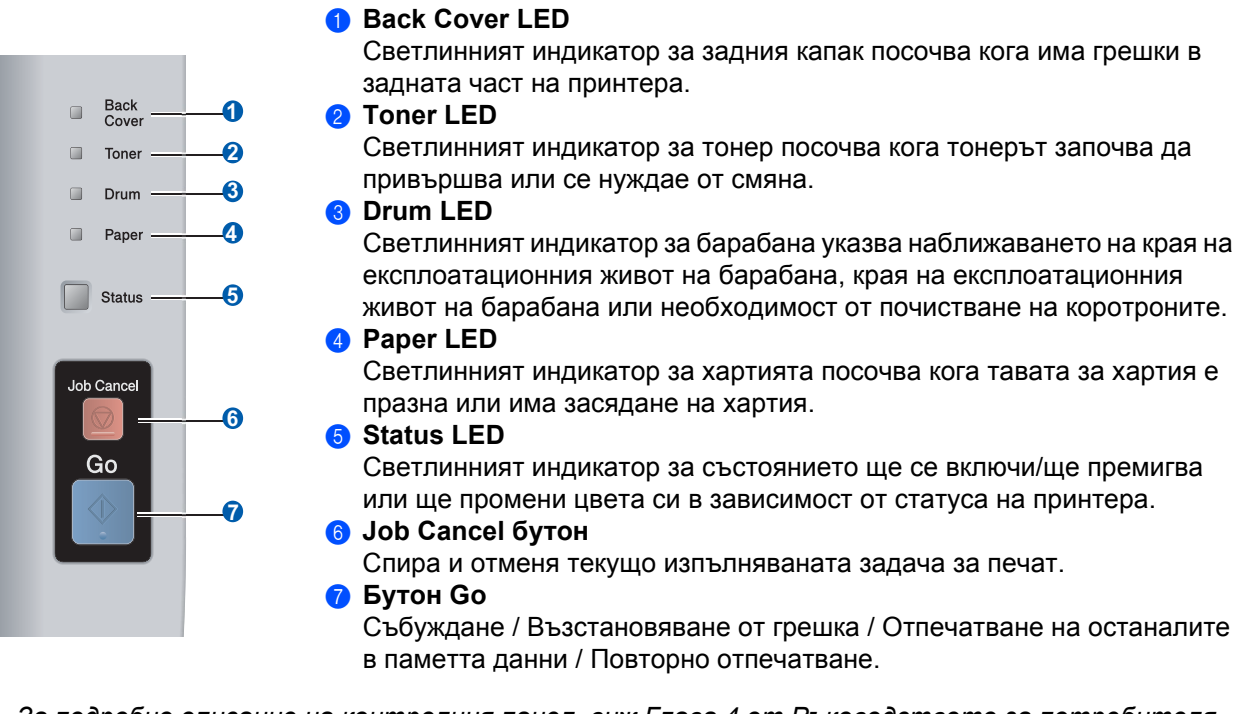

 $\mathbb{Q}$ *За подробно описание на контролния панел, виж Глава 4 от Ръководството за потребителя на CD-ROM диска.*

## **Светлинни индикатори на принтера**

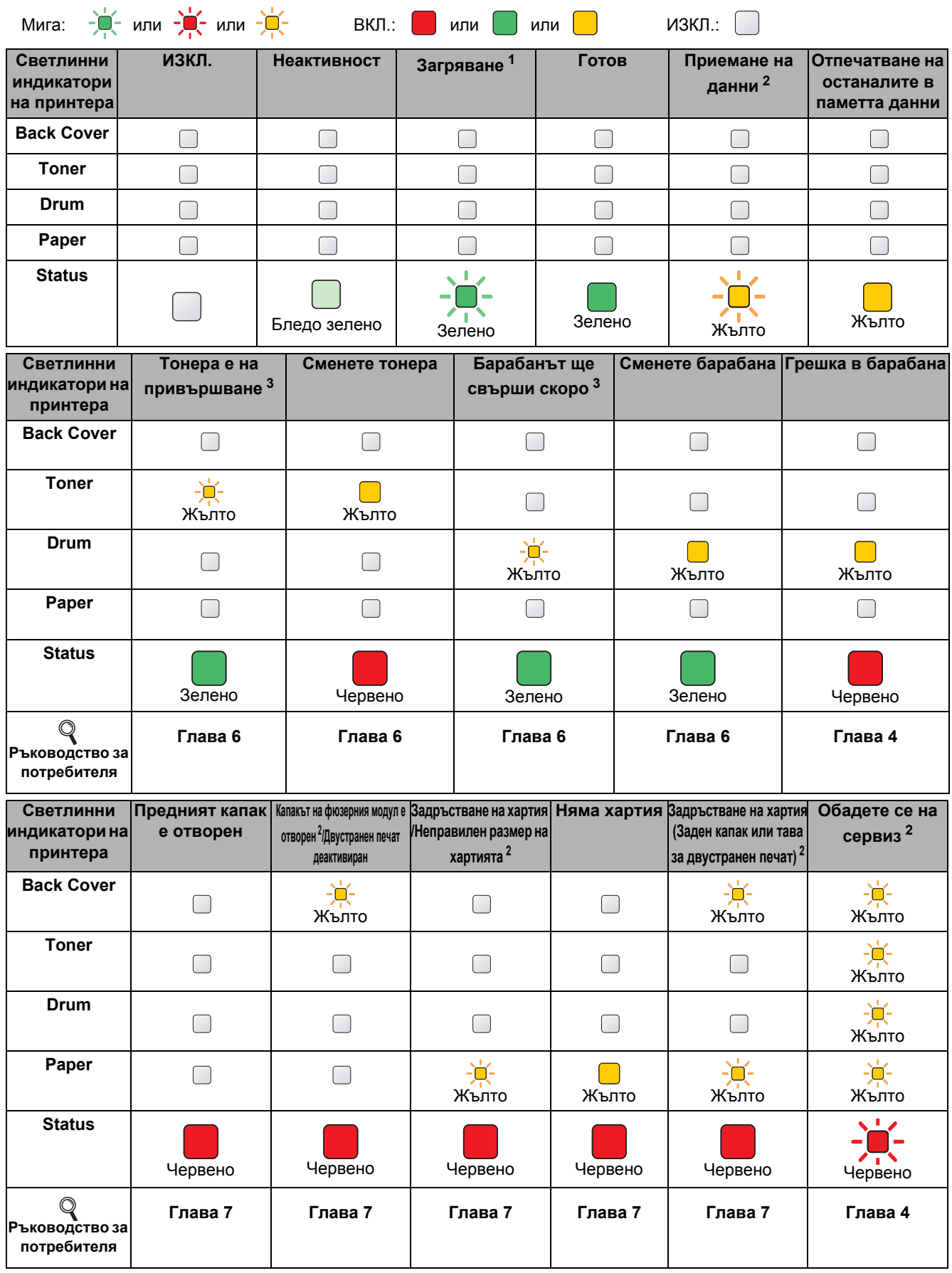

<span id="page-22-0"></span>1<br>- Светлинният индикатор ще мига по схемата за ВКЛ. в продължение на 1 секунда, а след това по схемата за ИЗКЛ. в продължение<br>- Ра 1 секунда.<br>- Ранглинният индикатор ще примигва по следната схема: 0,5 секунди включен и 0

<span id="page-22-1"></span>

<span id="page-22-2"></span> $^3$  Жълтият светлинен индикатор ще примигва по схемата за ВКЛ. в продължение на 2 секунди, а след това по схемата за ИЗКЛ. в продължение на 3 секунди.

## **Опции**

Този принтер има следните опционални аксесоари. Можете да увеличите възможностите на принтера чрез добавяне на тези аксесоари. За повече информация относно опционалния модул за долна тава и съвместима памет SO-DIMM, ни посетете на адрес [http://solutions.brother.com/](http://solutions.brother.com).

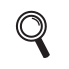

*За инсталиране на тези аксесоари, вижте Глава 5 от Ръководството за потребителя на CD-ROM диска.*

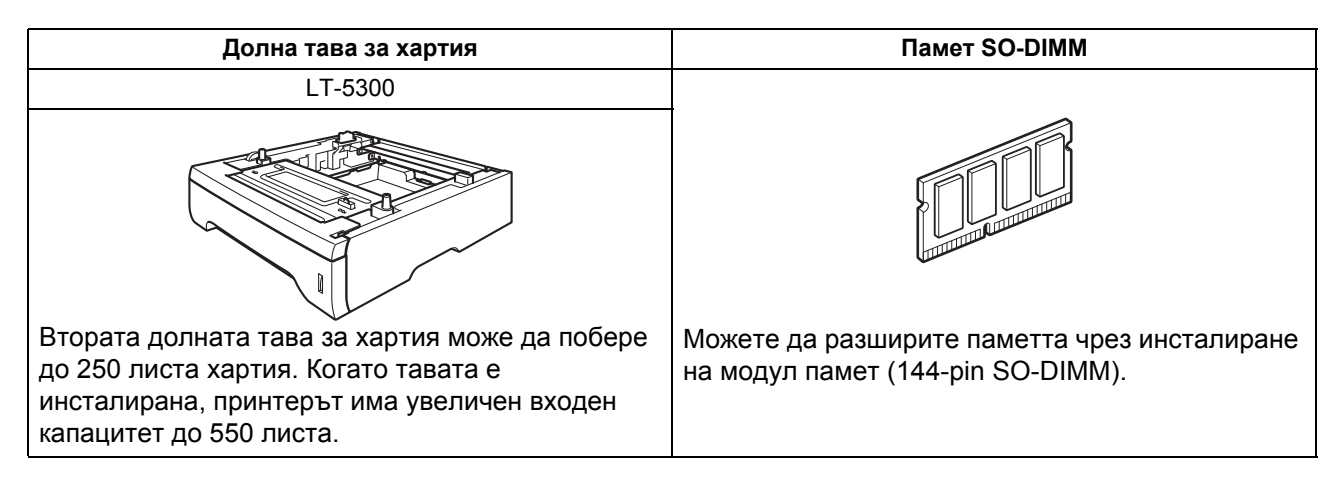

## **Консумативи**

 $\mathbb{Q}$ 

Когато е необходимо да смените консуматив, се указва състояние на грешка от светлинен индикатор на контролния панел.

За допълнително информация относно консумативите за устройството, посетете <http://www.brother.com/original/> или се свържете с местния доставчик на Brother.

*За смяна на тези консумативи, виж Глава 6 от Ръководството за потребителя на CD-ROM диска.*

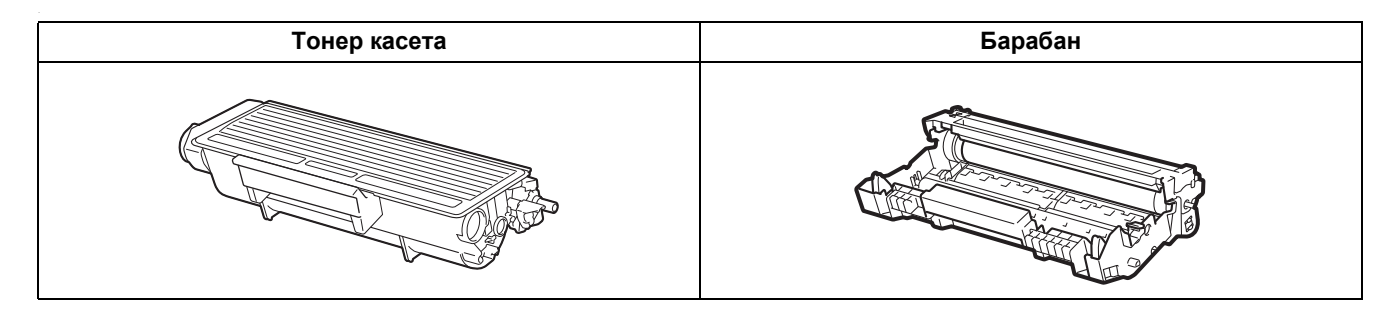

#### **Търговски марки**

Brother и логото на Brother са регистрирани търговски марки, а BRAdmin Light и BRAdmin Professional са търговски марки на Brother Industries, Ltd.

Microsoft, Windows, Windows Server и Internet Explorer са регистрирани търговски марки на Microsoft Corporation в САЩ и/или други страни.

Windows Vista е или регистрирана търговска марка или търговска марка на Microsoft Corporation в САЩ и/или други страни.

Apple, Macintosh и Safari са търговски марки на Apple Inc., регистрирани в САЩ и други страни.

Всяка фирма, наименованието на чийто софтуер е упоменато в настоящия наръчник, има споразумение за лицензиране на софтуера, специфично за нейните собствени програми.

Всички други търговски марки са собственост на съответните им собственици.

#### **Бележки по съставянето и публикацията**

Това ръководство е съставено и публикувано под контрола на Brother Industries Ltd. на базата на най-новите описания и спецификации на продукта.

Съдържанието му и спецификациите на продукта могат да бъдат изменяни без предупреждение.

Brother си запазва правото да прави без предупреждение промени в съдържащите се тук спецификации и не поема отговорност за щети (включително последващи), причинени от доверяване на представените материали, включващи, но не ограничаващи се, до печатни и други грешки, свързани с публикацията.

Този продукт е предназначен за употреба в професионална среда.

#### **Авторско право и лицензиране**

© 2008 Brother Industries, Ltd.

© 1983-1998 PACIFIC SOFTWORKS INC.

Този продукт включва софтуера "KASAGO TCP/IP", разработен от ELMIC WESCOM,INC.

© 2009 Devicescape Software, Inc.

Този продукт включва RSA BSAFE шифроващ софтуер от RSA Security Inc.

Частично авторско право за ICC профили 2003 от European Color Initiative, www.eci.org. ВСИЧКИ ПРАВА ЗАПАЗЕНИ.

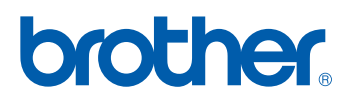